### **National Scholarship Portal**

OTR Related instruction to the students who have applied on National Scholarship Portal in AY 2023-24.

#### OTR Related instruction to the students who have applied on National Scholarship Portal in AY 2023-24.

# A.Instructions to the students who have received the OTR no.

- 1. NSP earlier launched the face-authentication service in AY 2023-24 and it was optional for the students to perform their faceauthentication.
- 2. NSP has generated the One Time Registration (OTR) no. for the students who have performed the face-authentication in AY 2023-24 and the same has been sent to the applicant through SMS on their registered mobile no.
- 3. Students who have received the OTR no. can directly apply for scholarship on NSP portal.
- 4. In case, the student has not received the OTR number through SMS, OTR no. can be retrieved using "<u>Know your OTR</u>" available on National Scholarship Portal.

# B.Instructions to the students who have received Reference no.

- 1. NSP has allotted the reference no. to the students who have completed the OTP based eKYC and have not completed their face-authentication in AY 2023-24.
- 2. OTR no. can now be obtained by completing face-authentication on NSP.
- 3. Following steps are required to generate the OTR no.:
  - a. Download and install <u>AadhaarFaceRD</u> services in the android device. (link: <u>https://play.google.com/store/apps/details?id=in.gov.uidai.facerd</u>)
  - b. Download and install the NSP OTR App Google Play from the Google Play Store. (link: https://play.google.com/store/apps/details?id=in.gov.scholarships.nspotr&pli=1)
  - c. After opening the mobile app below screen will appear on your device. Select the option "**eKYC with FaceAuth**" highlighted in red. Refer screen on next page.

| BE                   |          | R        |  |
|----------------------|----------|----------|--|
|                      |          | AB       |  |
| y <sup>¢</sup> Login |          | >        |  |
| Register             |          | >        |  |
| ට eKYC with F        | aceAuth  | >        |  |
|                      | Register | Register |  |

d. After clicking on "eKYC with FaceAuth" below screen will appear.

| 📱 🤠 NSP                                                                                                    |                                                                  |
|----------------------------------------------------------------------------------------------------|------------------------------------------------------------------|
| eKYC<br>To complete eKYC please login with your<br>temporary reference number<br>Reference No*<br>Send OTP<br>P<br>Forgot Reference Number | Utilize this option if your have forgotten<br>your reference no. |
| Enter OTP*                                                                                                    |                                                                  |
| Image Captcha O Audio Captcha NSZBU6                                                                                                    |                                                                  |
| Enter Captcha Code*                                                                                                    |                                                                  |
| Cancel Next                                                                                                    |                                                                  |

- e. Enter the allotted reference number and click on "**Send OTP**" to receive OTP on your mobile no.
- f. Enter the received OTP and captcha in the screen and click Next. Below screen will appear.

| 📱 🧊 NSP                        |                               | € |  |  |
|--------------------------------|-------------------------------|---|--|--|
| Profile Details                |                               |   |  |  |
| Student Name                   |                               |   |  |  |
| Date of Birth<br>XX-XX-XXXX    | Gender<br>XXXX                |   |  |  |
| Aadhaar Number<br>xxxxxxx3910  | Aadhaar Holder<br><b>Self</b> |   |  |  |
| eKYC-Face Auth<br>Not Verified |                               |   |  |  |
|                                |                               |   |  |  |
| Proceed for                    | Face Authentication           |   |  |  |
|                                |                               |   |  |  |

- g. Click on **"Proceed for Face Authentication**" button highlighted in red in above screen.
- h. UIDAI AadhaarFaceRD services will be invoked for faceauthentication. Ensure AadhaarFaceRD services are preinstalled on your device. Refer point no. 3(a).
- i. On Successful completion of face-authentication **OTR no.** will be generated (refer below screen) and will also be sent on your registered mobile no.

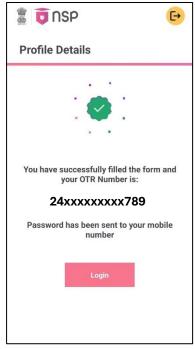

j. Student shall apply for scholarship using OTR no.

#### C.Instructions to Applicants who have applied through Aadhaar Enrollment No (EID) in AY 2023-24

1. Applicants applied with EID in AY 2023-24 and have not furnished Aadhaar shall apply for OTR using option Get your OTR  $\rightarrow$  "Apply Now"

(link: <u>https://scholarships.gov.in/otrapplication/#/registration-page</u>).

\*\*\*\*\*